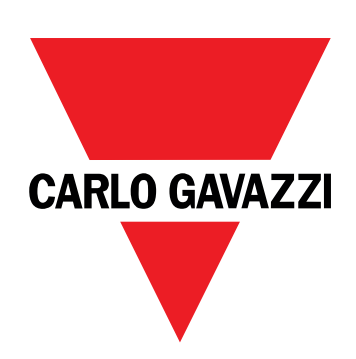

# **EM511**

## Analyseur d'énergie pour systèmes monophasés

## **MANUEL DE L'UTILISATEUR**

05/03/2024

## **Contenus**

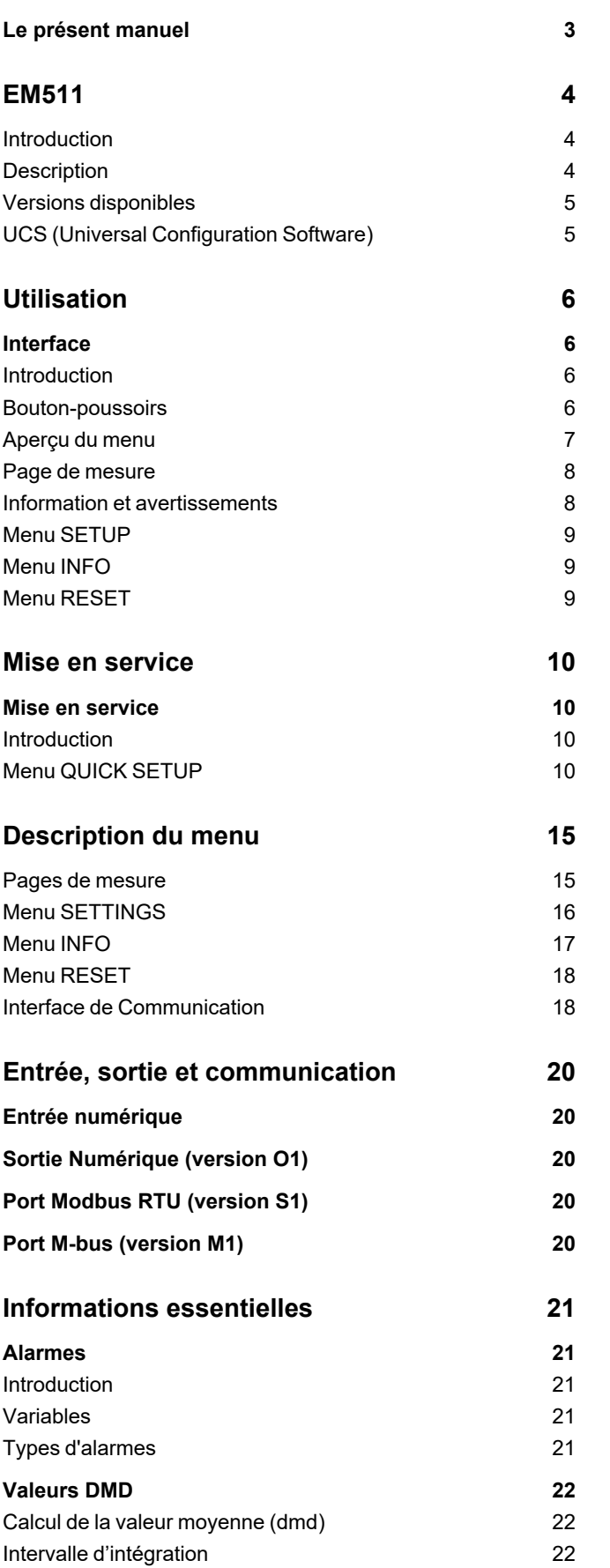

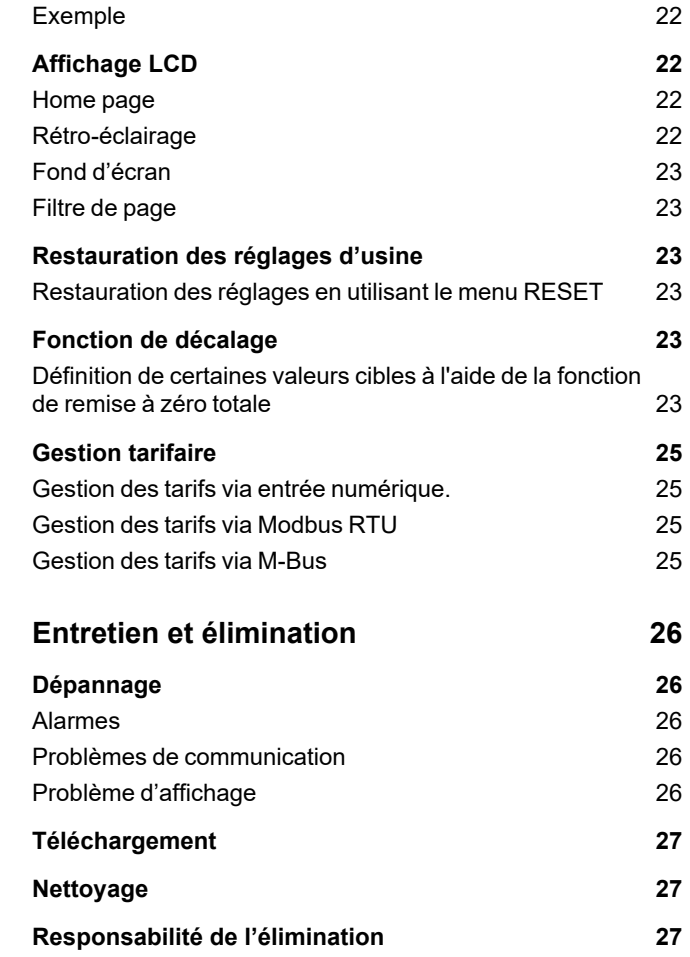

### <span id="page-2-0"></span>**Le présent manuel**

#### **Information relative à la propriété**

Copyright © 2024, CARLO GAVAZZI Controls SpA

Tous droits réservés dans tous les pays.

CARLO GAVAZZI Controls SpA se réserve le droit d'apporter des modifications ou des améliorations à sa documentation sans préavis.

#### **Messages de sécurité**

La section suivante décrit les avertissements liés à la sécurité de l'utilisateur et du dispositif inclus dans ce document :

AVIS : indique les obligations qui, si elles ne sont pas observées, peuvent provoquer des dommages sur le dispositif.

**ATTENTION!** Indique une situation risquée qui, si elle n'est pas évitée, peut entraîner une perte de données.

**IMPORTANT** : fournit des informations essentielles sur l'achèvement de la tâche, qui ne doivent pas être négligées.

#### **Avertissements généraux**

1Ce manuel fait partie intégrante du produit et l'accompagne pendant toute sa durée de vie. Il doit être consulté dans toutes les situations liées à la configuration, l'utilisation et la maintenance. C'est la raison pour laquelle il doit toujours être accessible aux opérateurs.

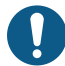

REMARQUE : personne n'est autorisé à ouvrir l'analyseur. Cette opération est réservée exclusivement au personnel du *service technique CARLO GAVAZZI.*

La protection peut être impactée négativement si l'instrument est utilisé d'une manière non spécifiée par le fabricant.

#### **Service et garantie**

En cas de dysfonctionnement, de panne ou de demandes d'informations, ou pour commander des modules accessoires ou des capteurs de courant, contactez la filiale ou le distributeur CARLO GAVAZZI de votre pays.

L'installation et l'utilisation d'analyseurs autres que ceux indiqués dans les instructions fournies, ainsi que le retrait du module MABC, annulent la garantie.

### <span id="page-3-1"></span><span id="page-3-0"></span>**Introduction**

L'EM511 est un analyseur d'énergie pour systèmes monophasés jusqu'à 240 V L-N et de courant jusqu'à 45 A. En plus d'une entrée numérique, l'unité peut être équipée, selon le modèle, d'une sortie statique (impulsion ou alarme), d'un port de communication Modbus RTU ou d'un port de communication M-Bus.

### <span id="page-3-2"></span>**Description**

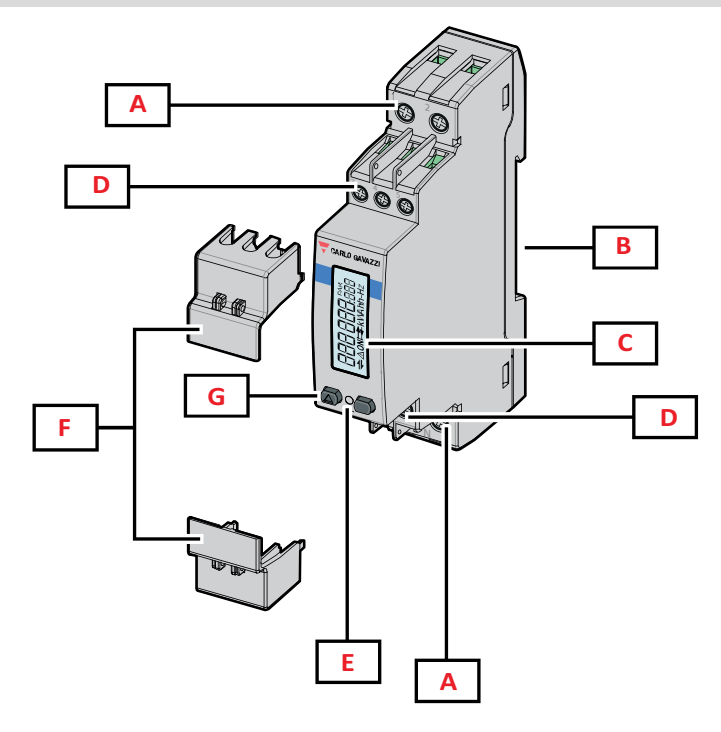

*Figure 1 EM511*

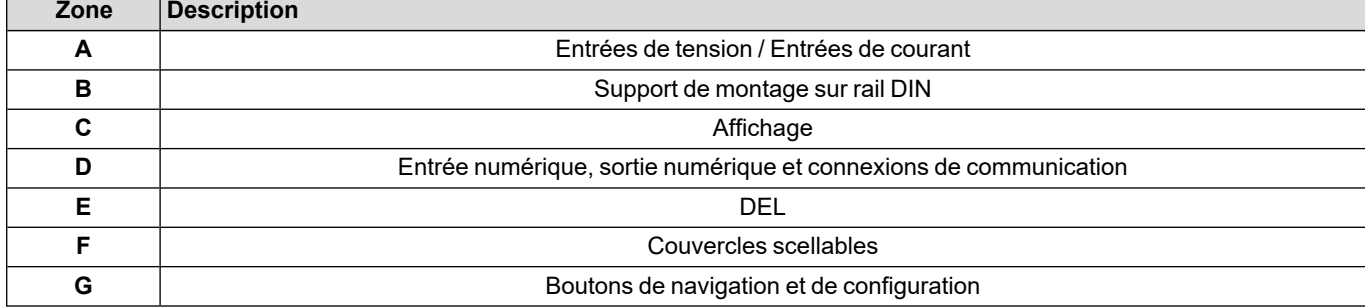

### <span id="page-4-0"></span>**Versions disponibles**

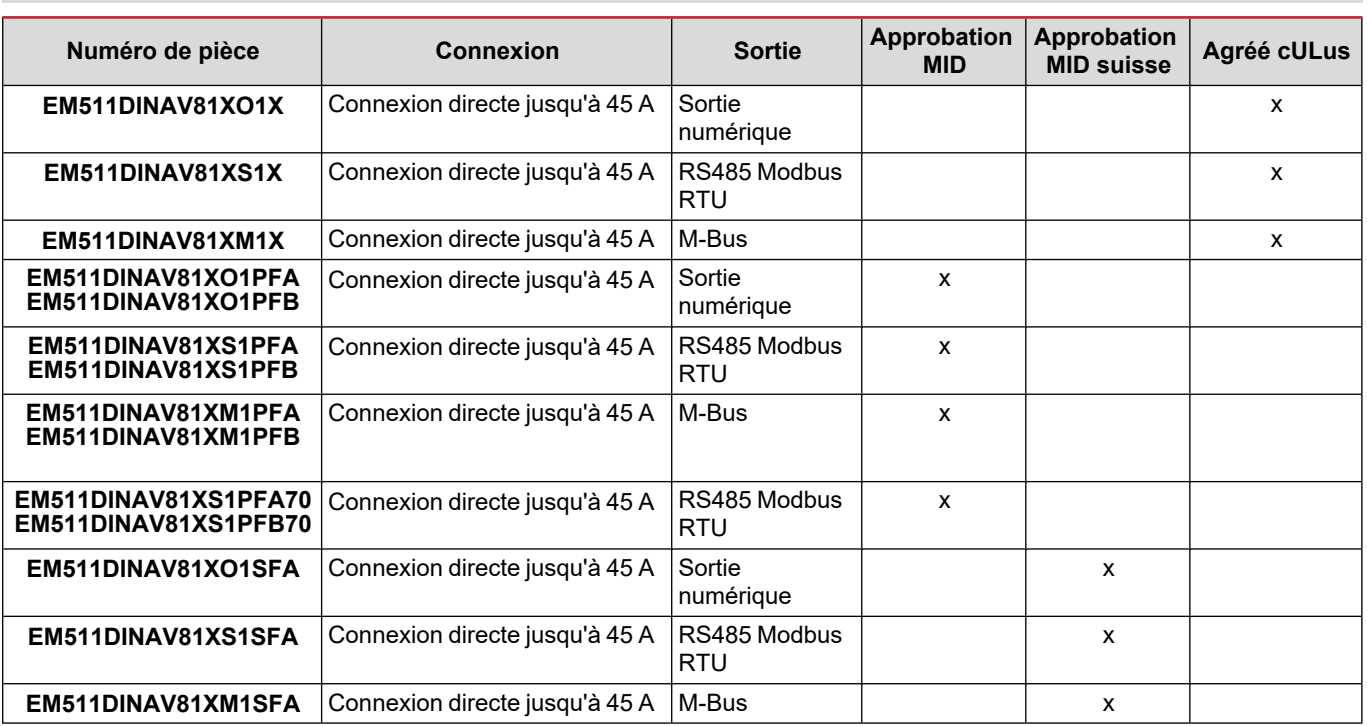

#### **Modèles PFA et SFA**

Fonction de branchement facile : quelle que soit la direction du courant, la puissance a toujours un signe plus et contribue à augmenter le compteur d'énergie positive. Le compteur d'énergie négative n'est pas disponible.

#### **Modèle PFB**

Bidirectionnel. Les kWh+ (énergie importée) et les kWh- (énergie exportée) sont tous deux certifiés MID.

#### <span id="page-4-1"></span>**UCS (Universal Configuration Software)**

UCS est disponible dans les versions de bureau et mobiles.

Il peut se connecter à EM511 via RS485 (protocole RTU, version de bureau uniquement).

UCS permet de :

- configurer l'unité (en ligne ou hors ligne) ;
- afficher l'état du système à des fins de diagnostic et de vérification de la configuration

#### **Aperçu des fonctions UCS :**

- Configuration du système avec compteur d'énergie connecté (configuration en ligne)
- <sup>l</sup> Définition de la configuration avec énergie non connectée, et application ultérieure (configuration hors ligne)
- Affichage des principales mesures
- Affichage de l'état des entrées et des sorties
- Affichage de l'état des alarmes
- Enregistrement des mesures de certaines variables

## <span id="page-5-0"></span>**Utilisation**

### <span id="page-5-1"></span>**Interface**

### <span id="page-5-2"></span>**Introduction**

EM511 est organisé en deux menus :

- <sup>l</sup> Pages de mesure : pages permettant d'afficher les compteurs d'énergie et les autres variables électriques
- Menu principal, divisé en trois sous-menus :
	- o » SETUP : pages permettant de régler les paramètres
	- o » INFO : pages affichant les informations générales et le jeu de paramètres
	- o » RESET : pages permettant de remettre à zéro les compteurs partiels et le calcul du dmd, ou de rétablir les paramètres d'usine

### <span id="page-5-3"></span>**Bouton-poussoirs**

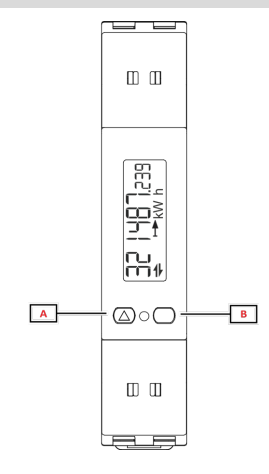

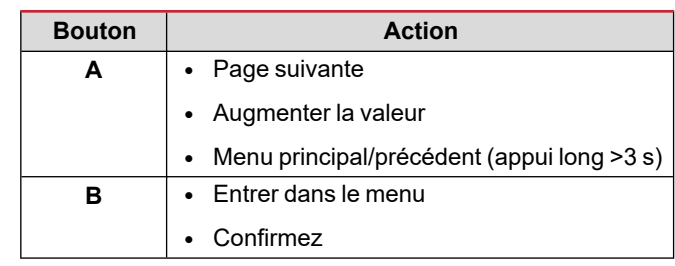

<span id="page-6-0"></span>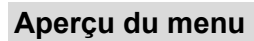

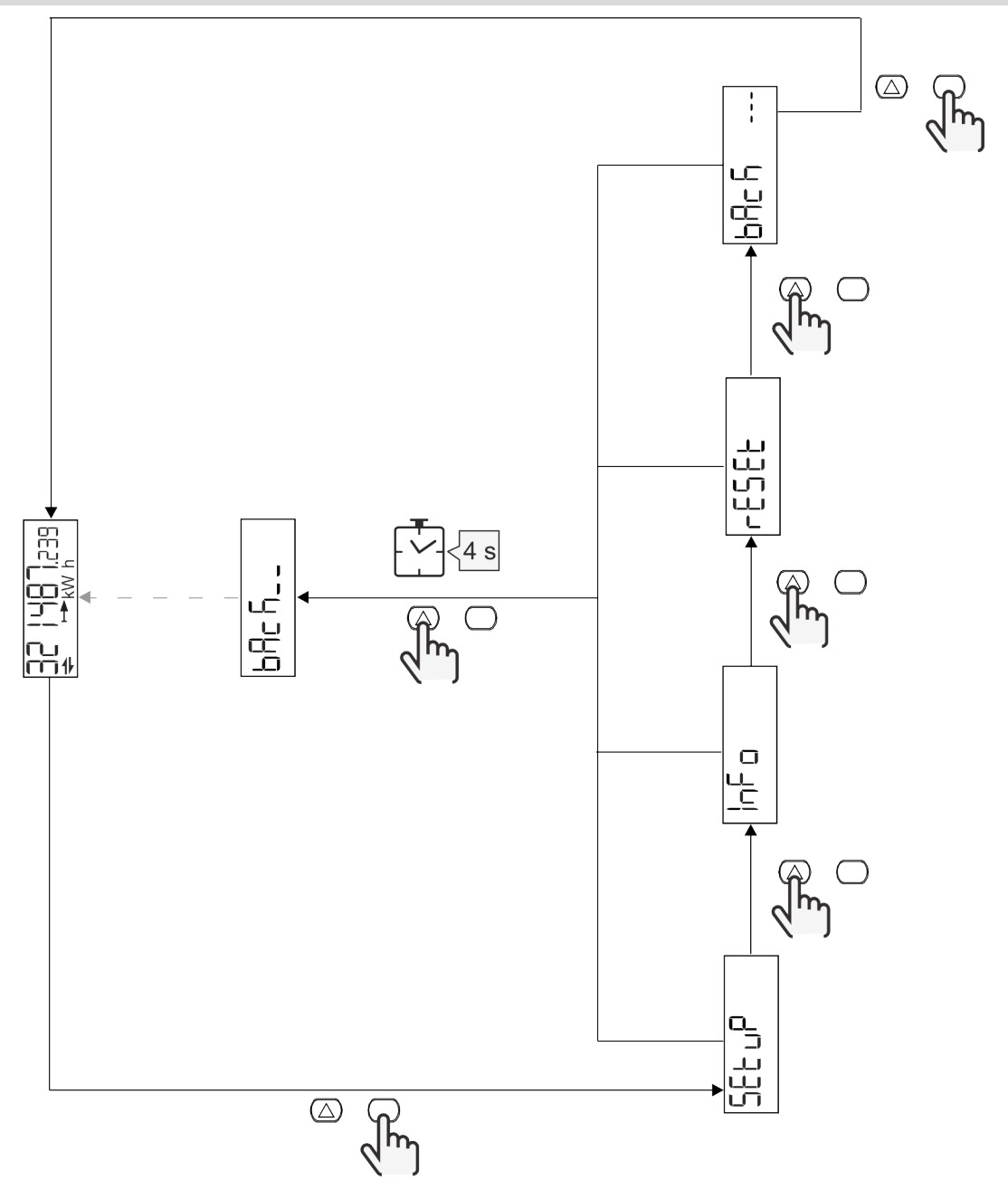

### <span id="page-7-0"></span>**Page de mesure**

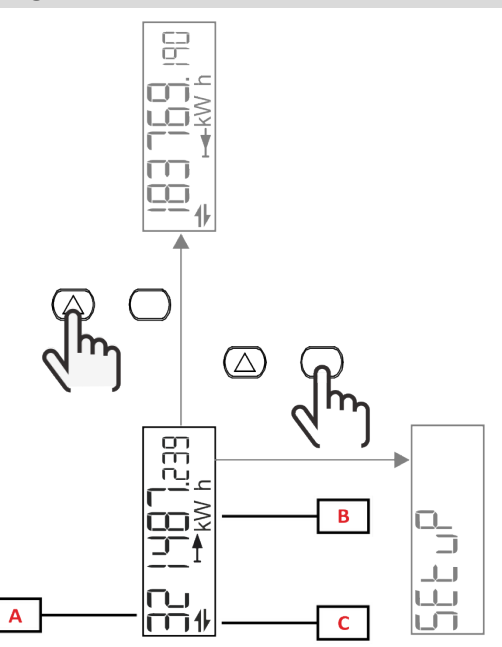

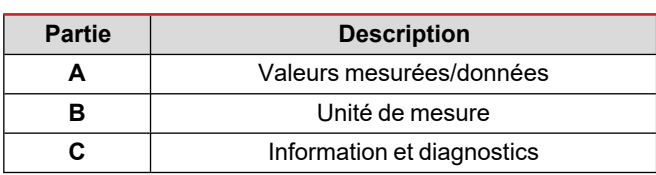

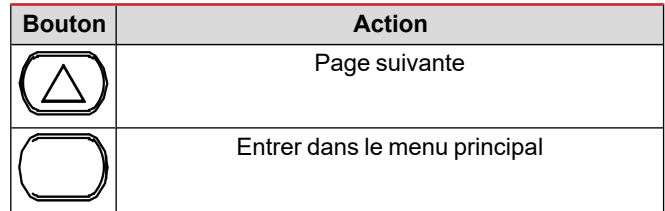

### <span id="page-7-1"></span>**Information et avertissements**

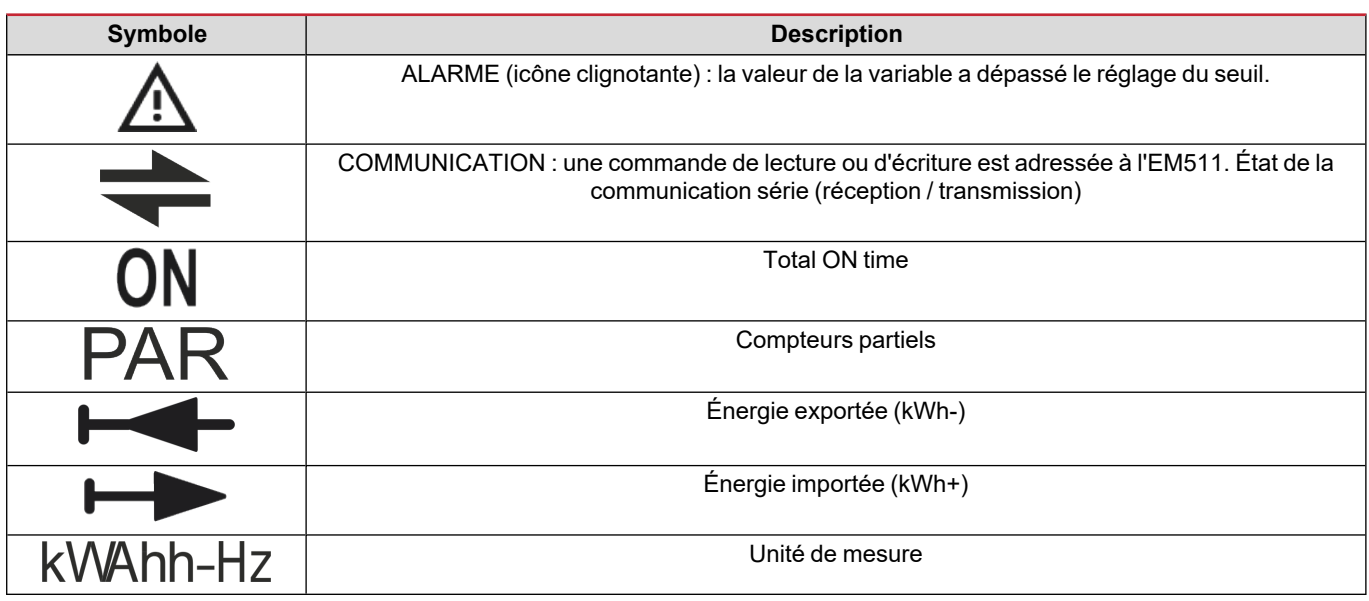

### <span id="page-8-0"></span>**Menu SETUP**

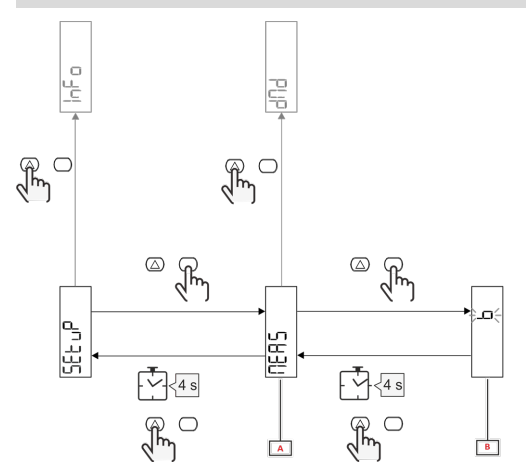

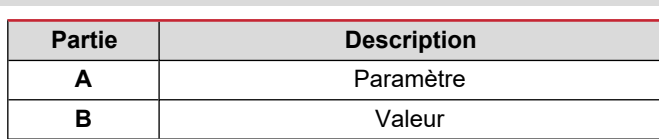

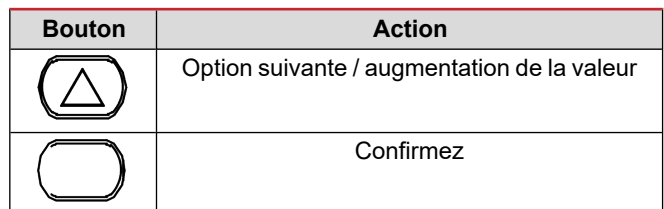

### <span id="page-8-1"></span>**Menu INFO**

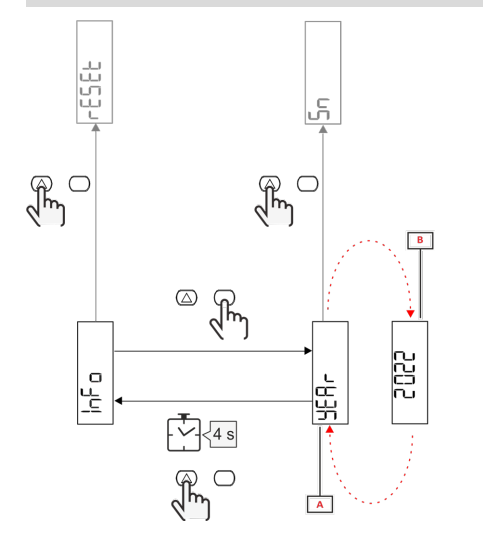

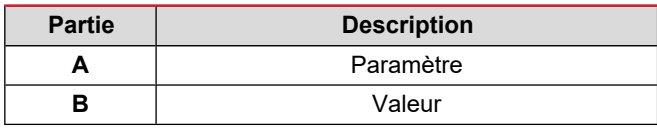

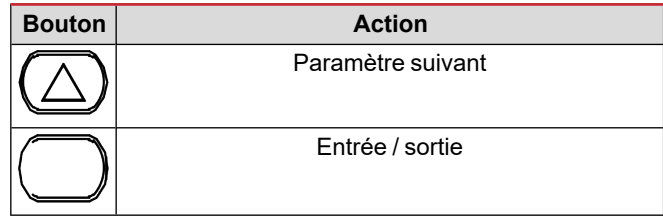

<span id="page-8-2"></span>**Menu RESET**

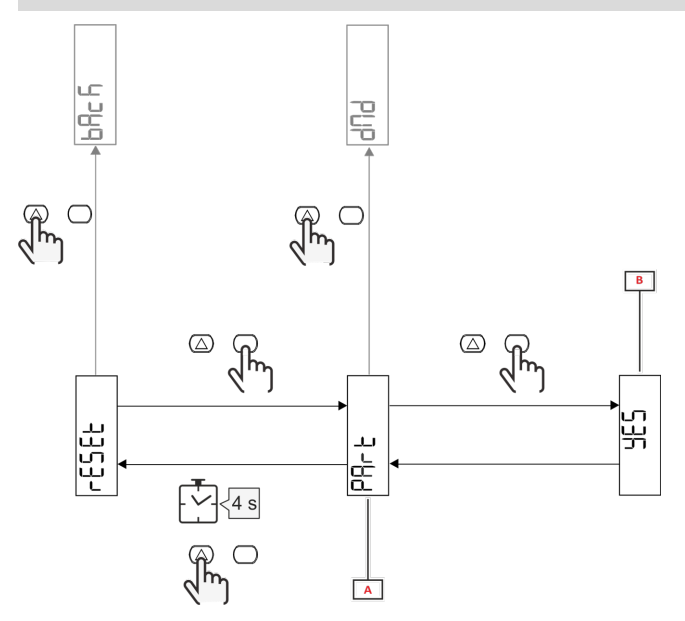

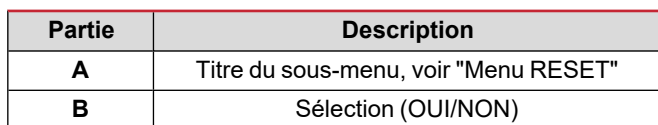

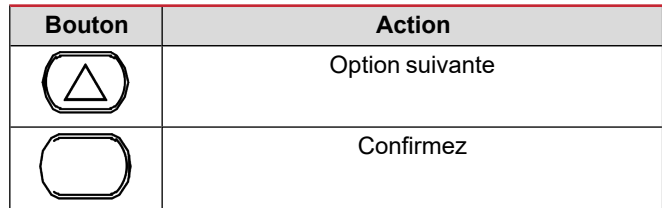

## <span id="page-9-0"></span>**Mise en service**

### <span id="page-9-1"></span>**Mise en service**

#### <span id="page-9-2"></span>**Introduction**

A la mise sous tension, l'appareil affiche un assistant de configuration, le QUICK SETUP, pour une configuration rapide des principaux paramètres.

### <span id="page-9-3"></span>**Menu QUICK SETUP**

Cette procédure est disponible lorsque l'instrument est mis en marche pour la première fois.

Dans la page de démarrage "QUICK SETUP?"

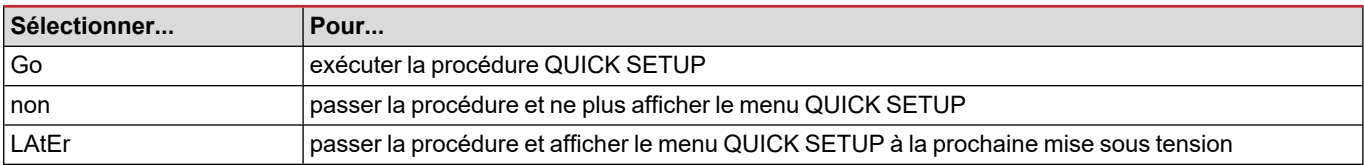

**Remarque :** les paramètres disponibles dépendent du modèle.

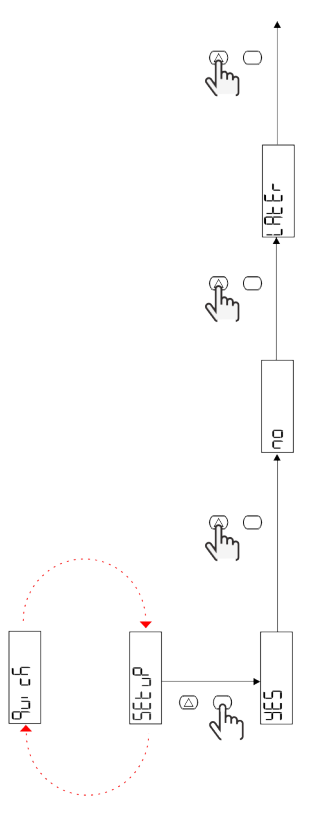

**Modèles S1** Exemple 1 : confirmation

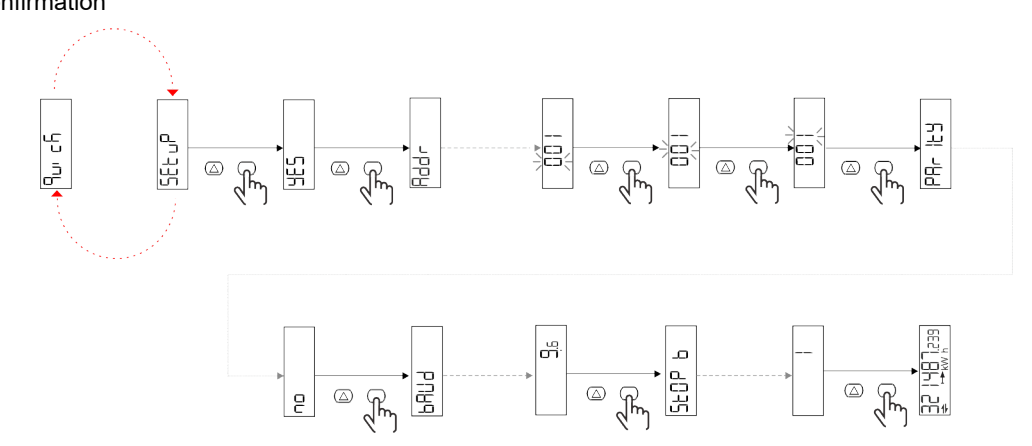

Exemple 2 : modification (adresse 4, parité EVEN, vitesse de transmission 19,2 kbps)

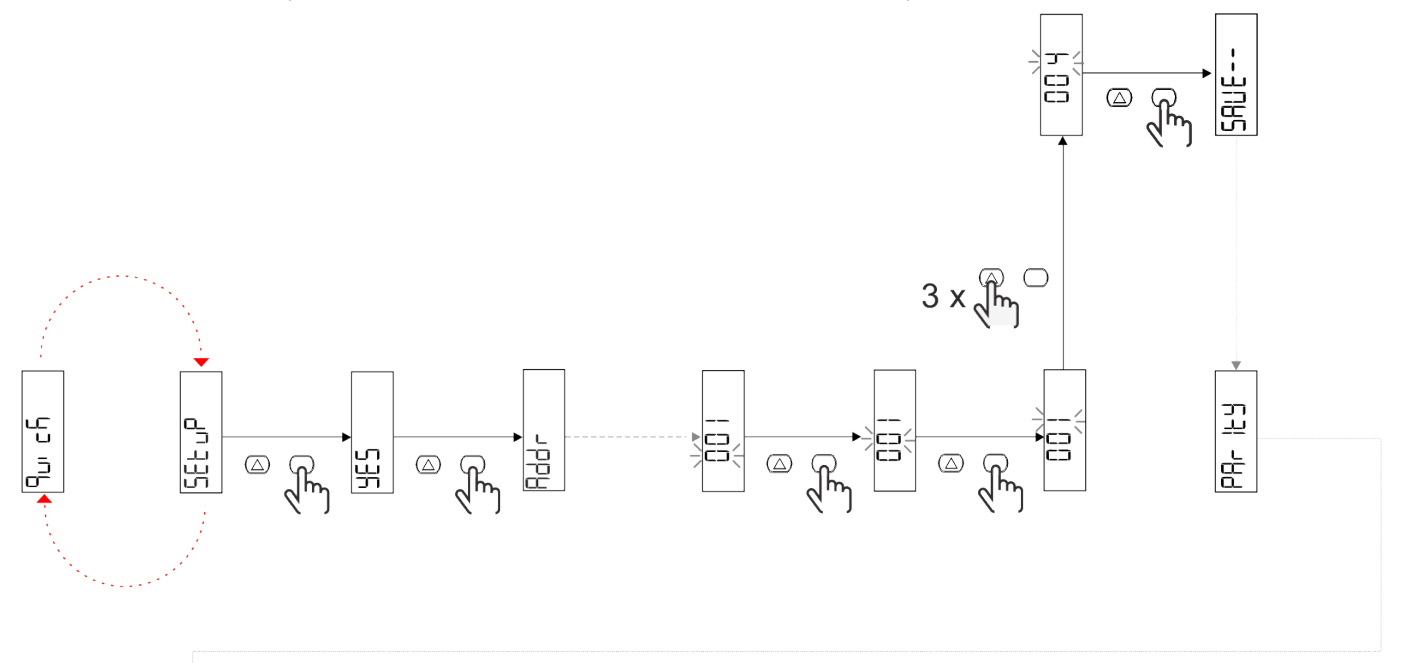

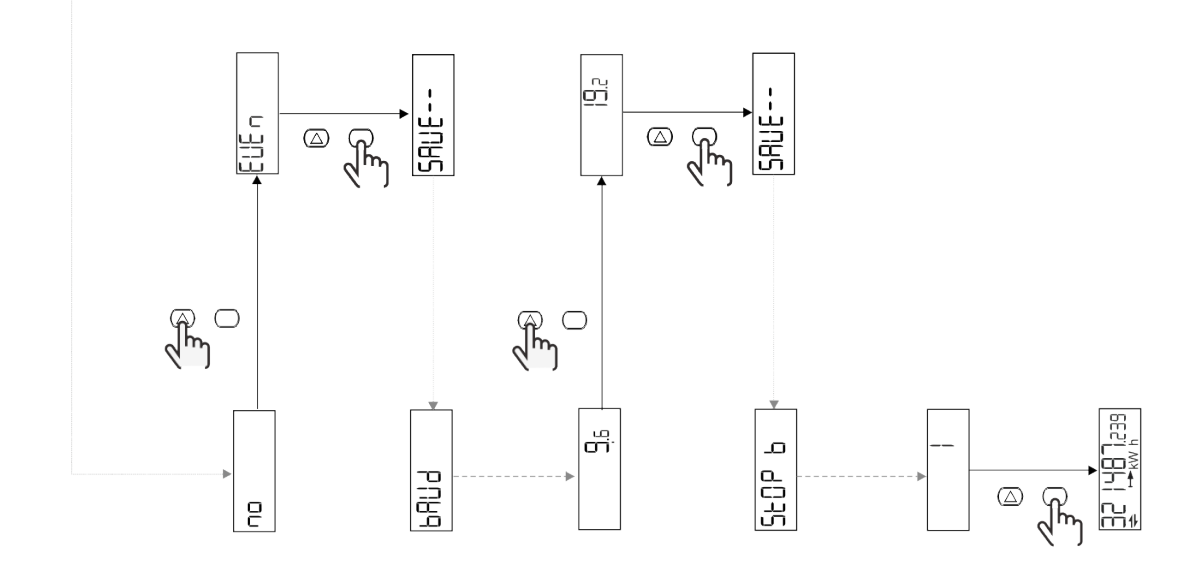

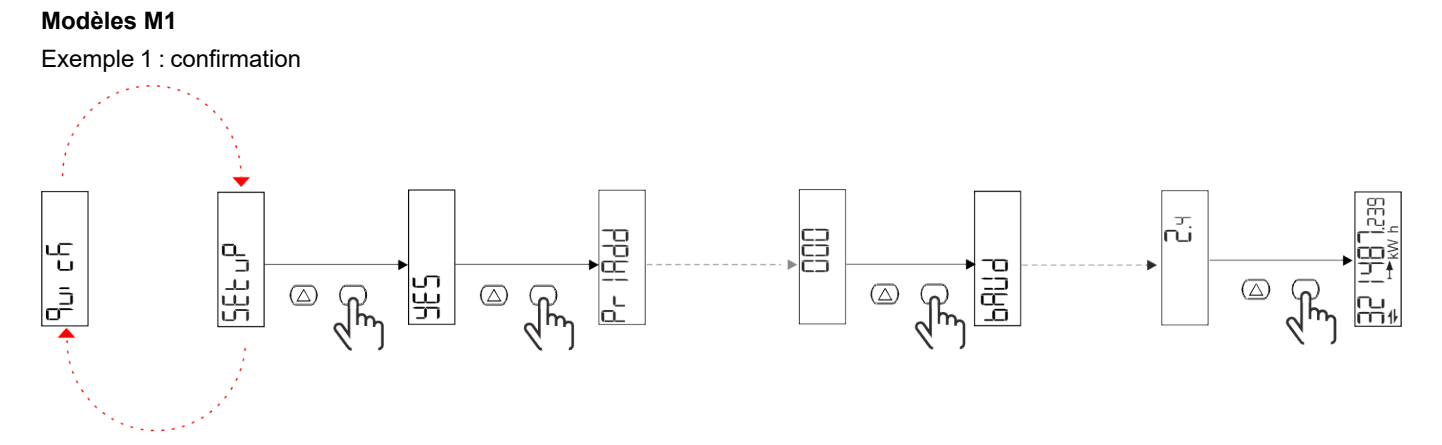

Exemple 2 : modification (adresse primaire 1)

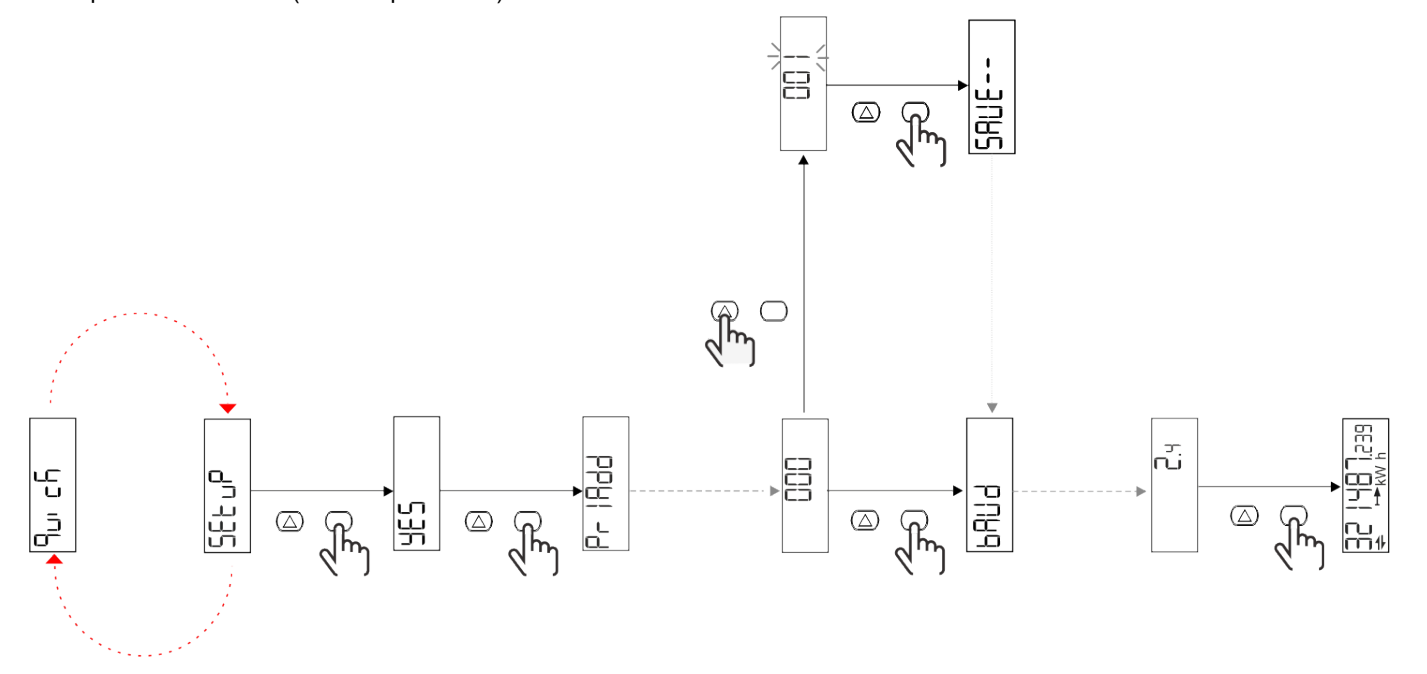

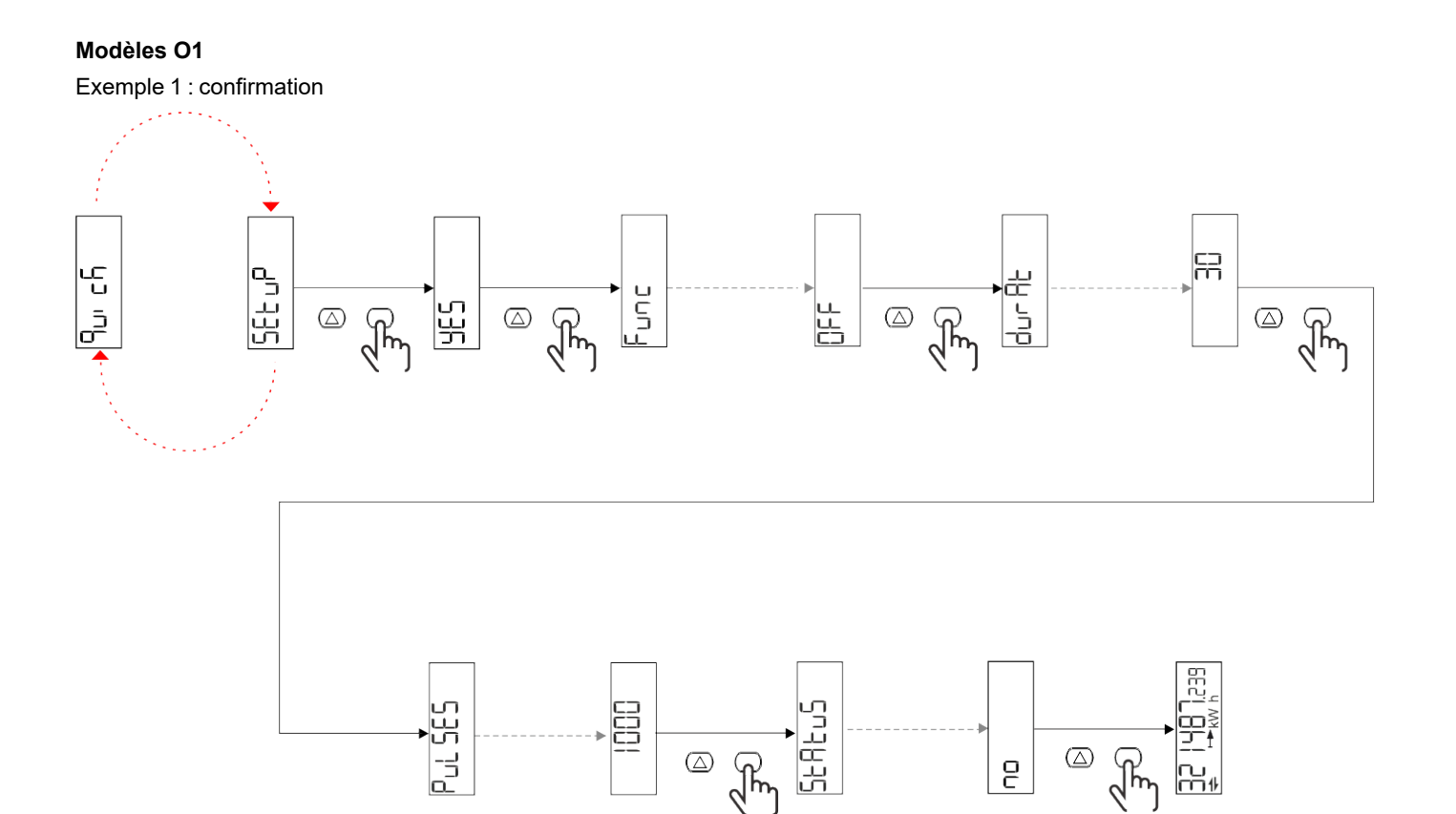

Exemple 2 : modification (impulsion kWh+, durée 100 ms, 10 impulsions/kWh)

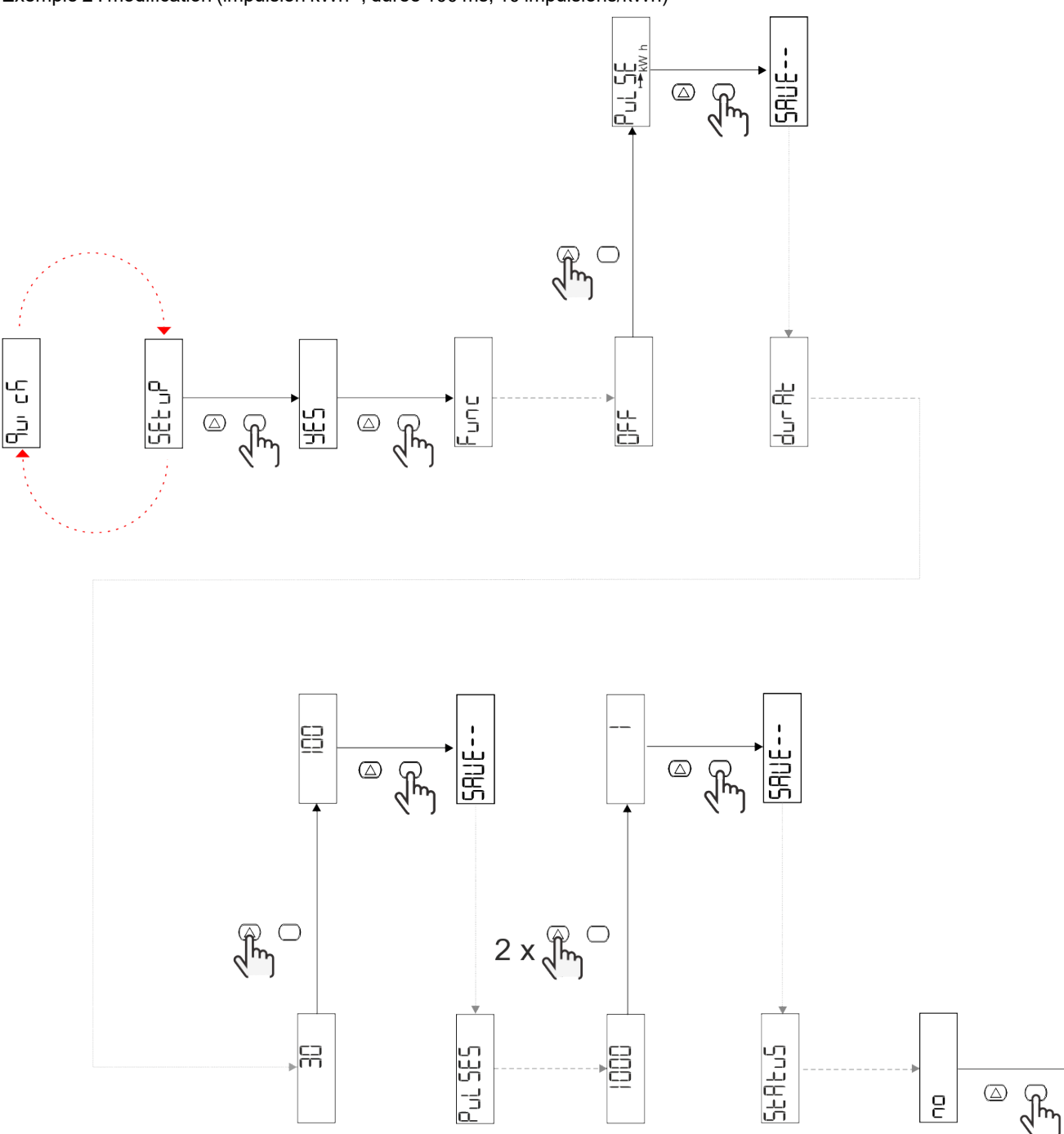

) <u>아</u>리 모티

 $\overline{e}$ 

## <span id="page-14-0"></span>**Description du menu**

### <span id="page-14-1"></span>**Pages de mesure**

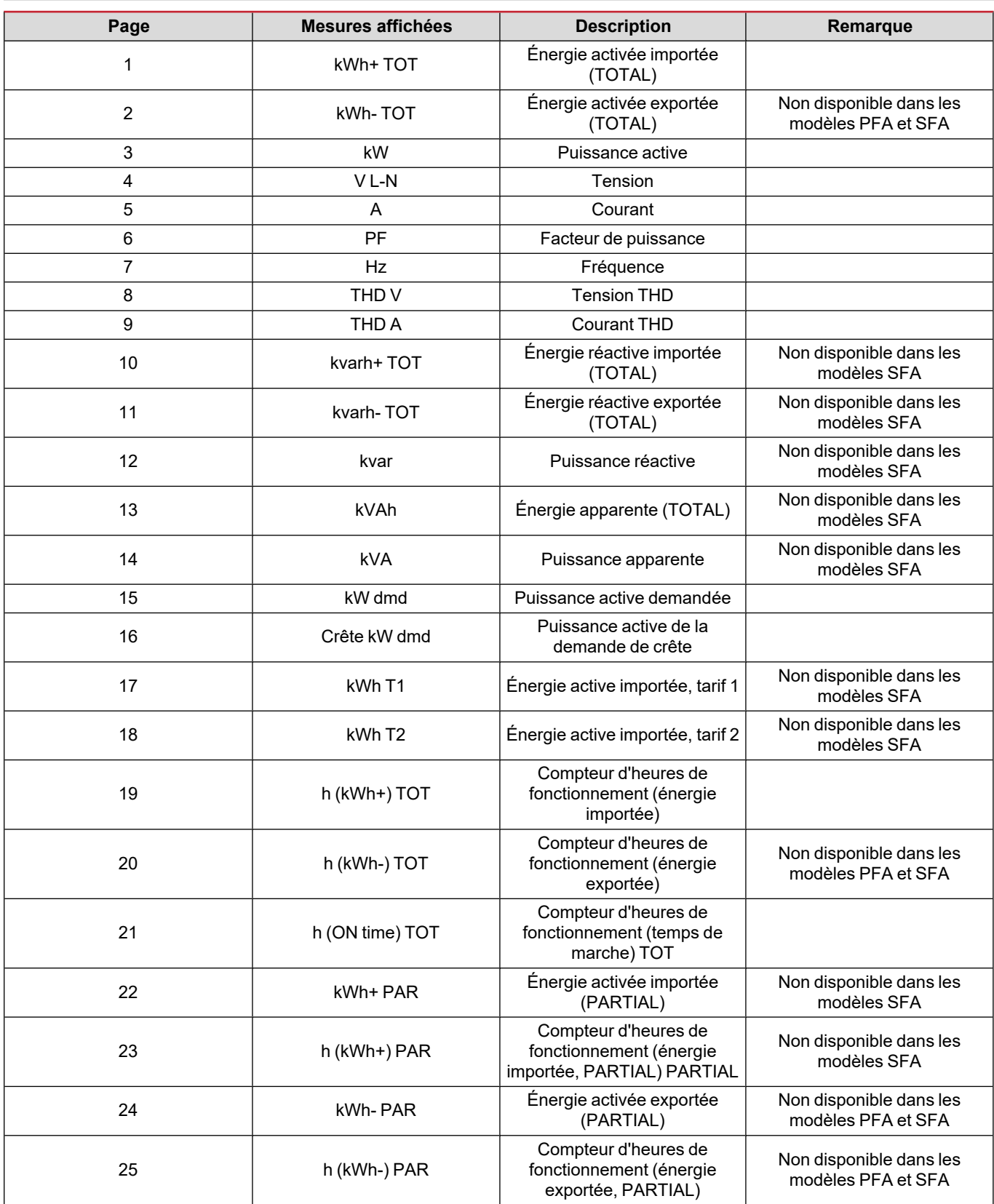

### <span id="page-15-0"></span>**Menu SETTINGS**

Ce menu permet de régler les paramètres.

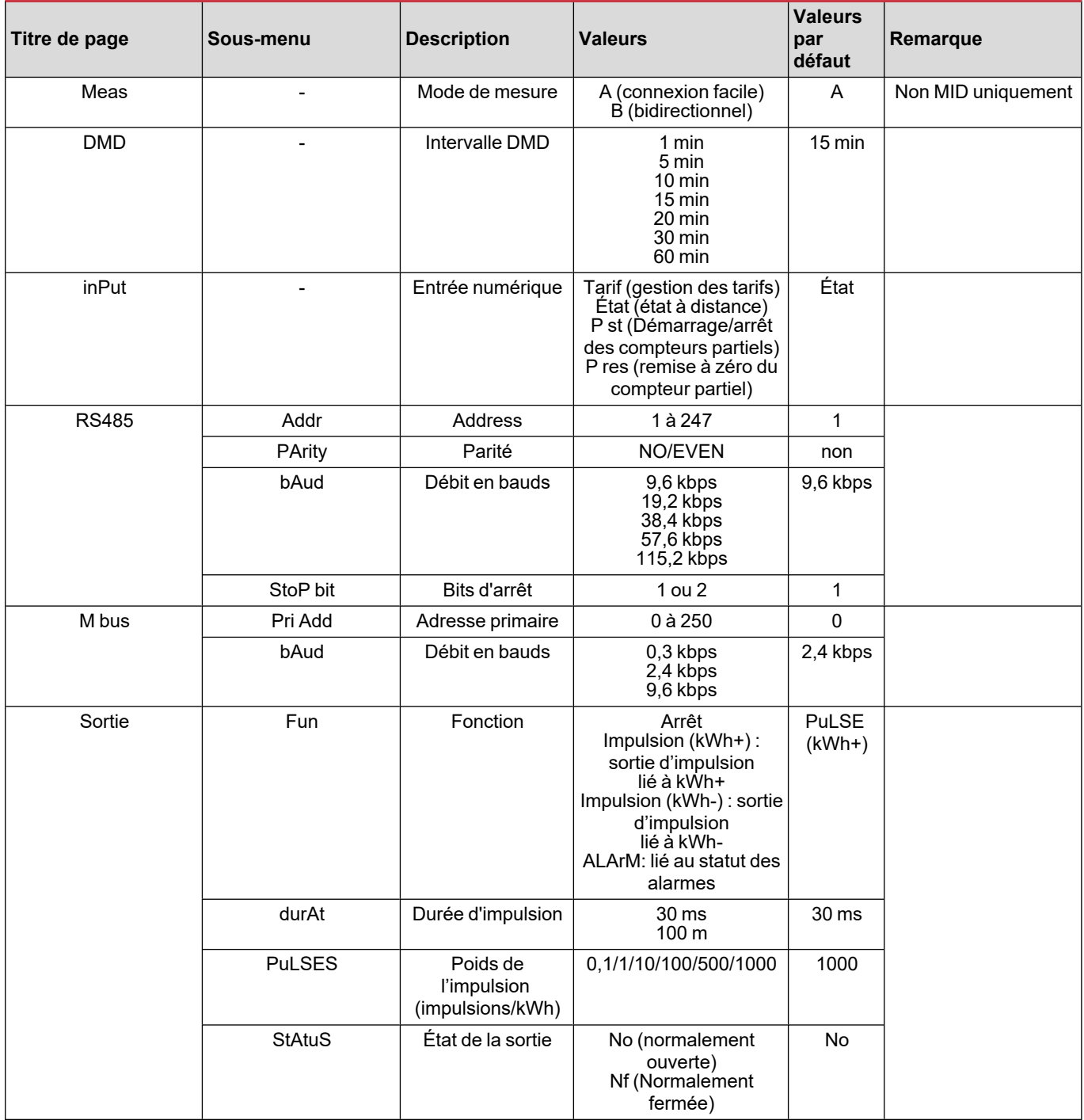

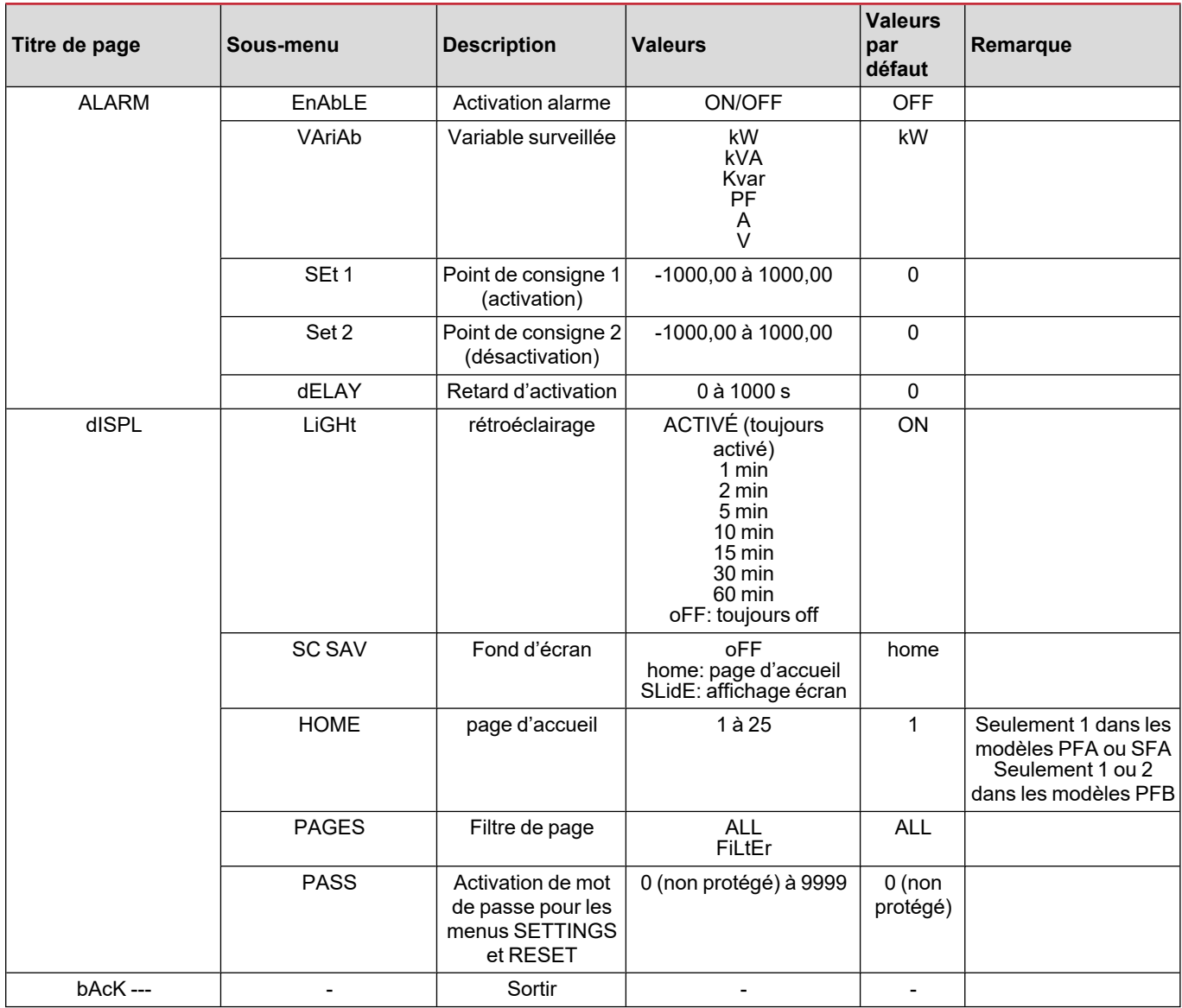

### <span id="page-16-0"></span>**Menu INFO**

Ce menu permet d'afficher les paramètres réglés.

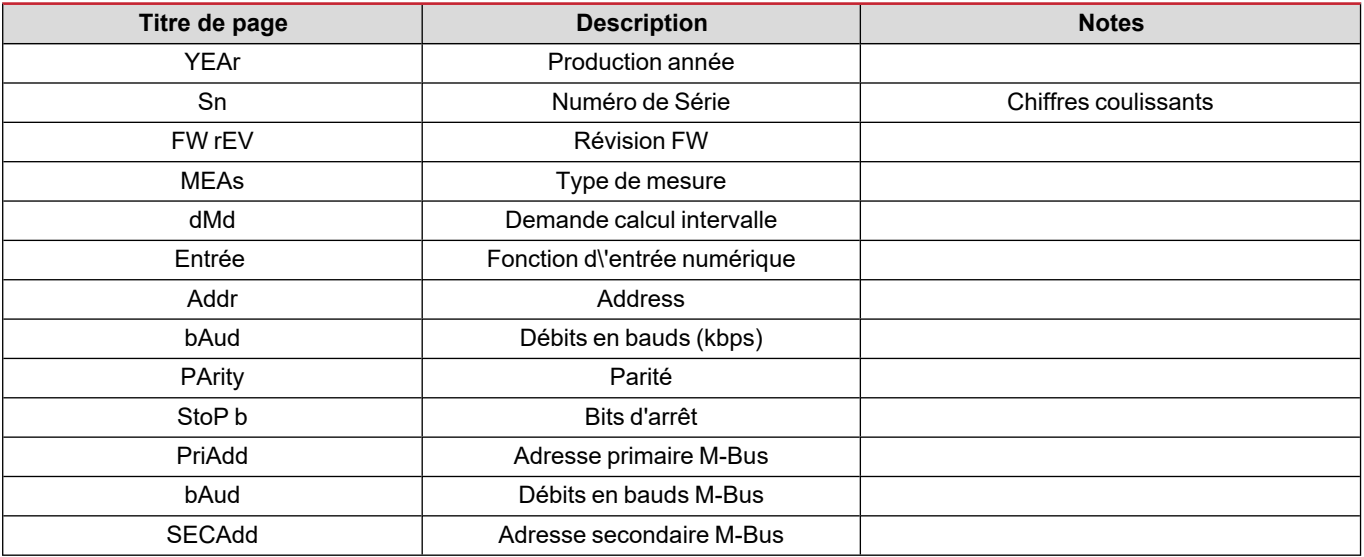

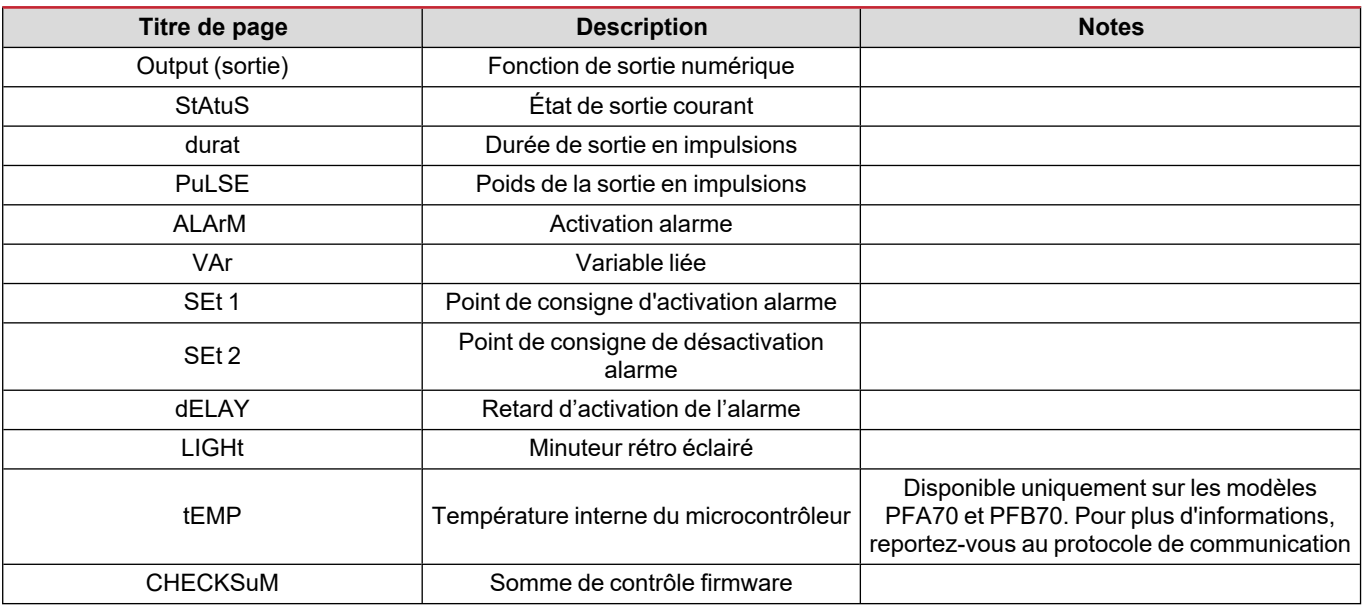

### <span id="page-17-0"></span>**Menu RESET**

Ce menu permet de réinitialiser les paramètres suivants :

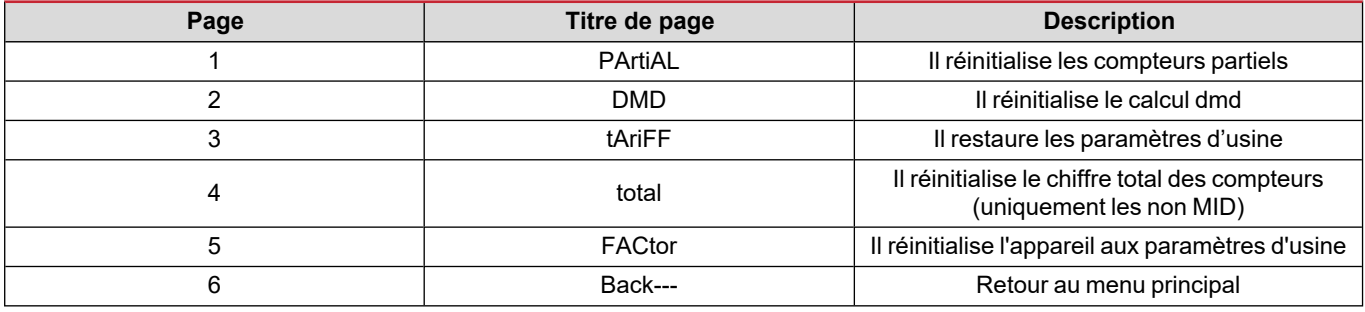

### <span id="page-17-1"></span>**Interface de Communication**

Paramètres de réglage disponibles:

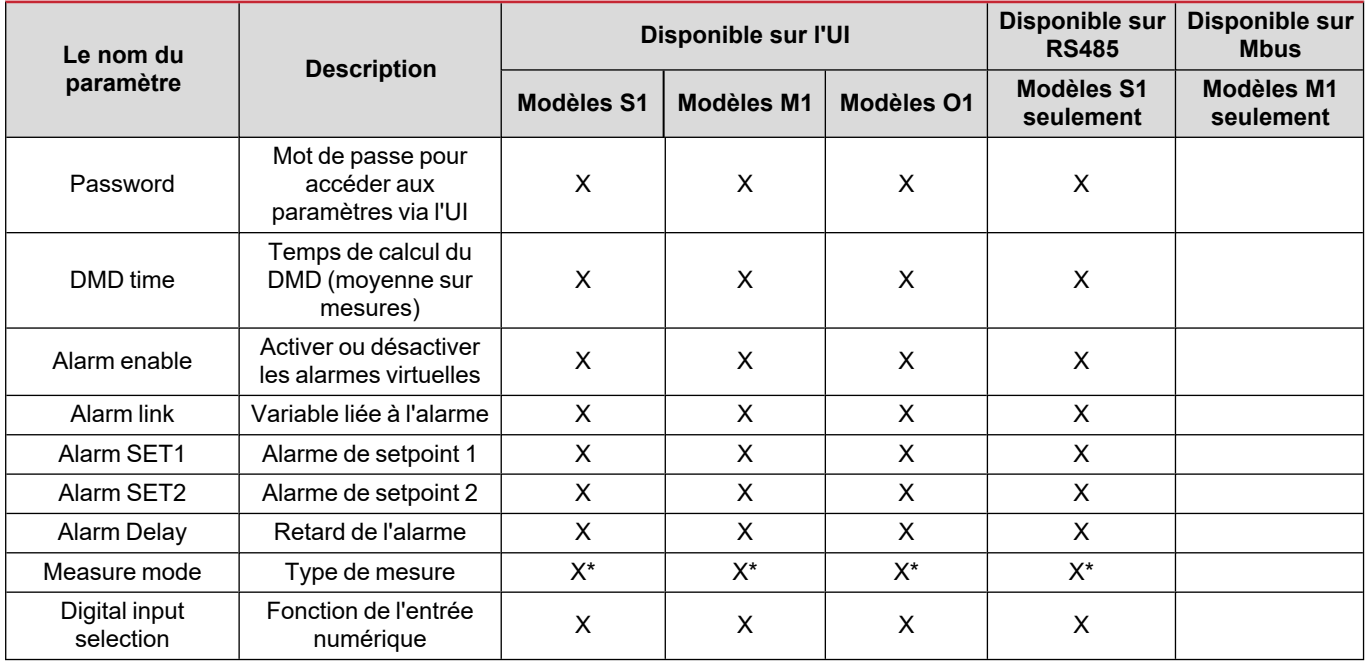

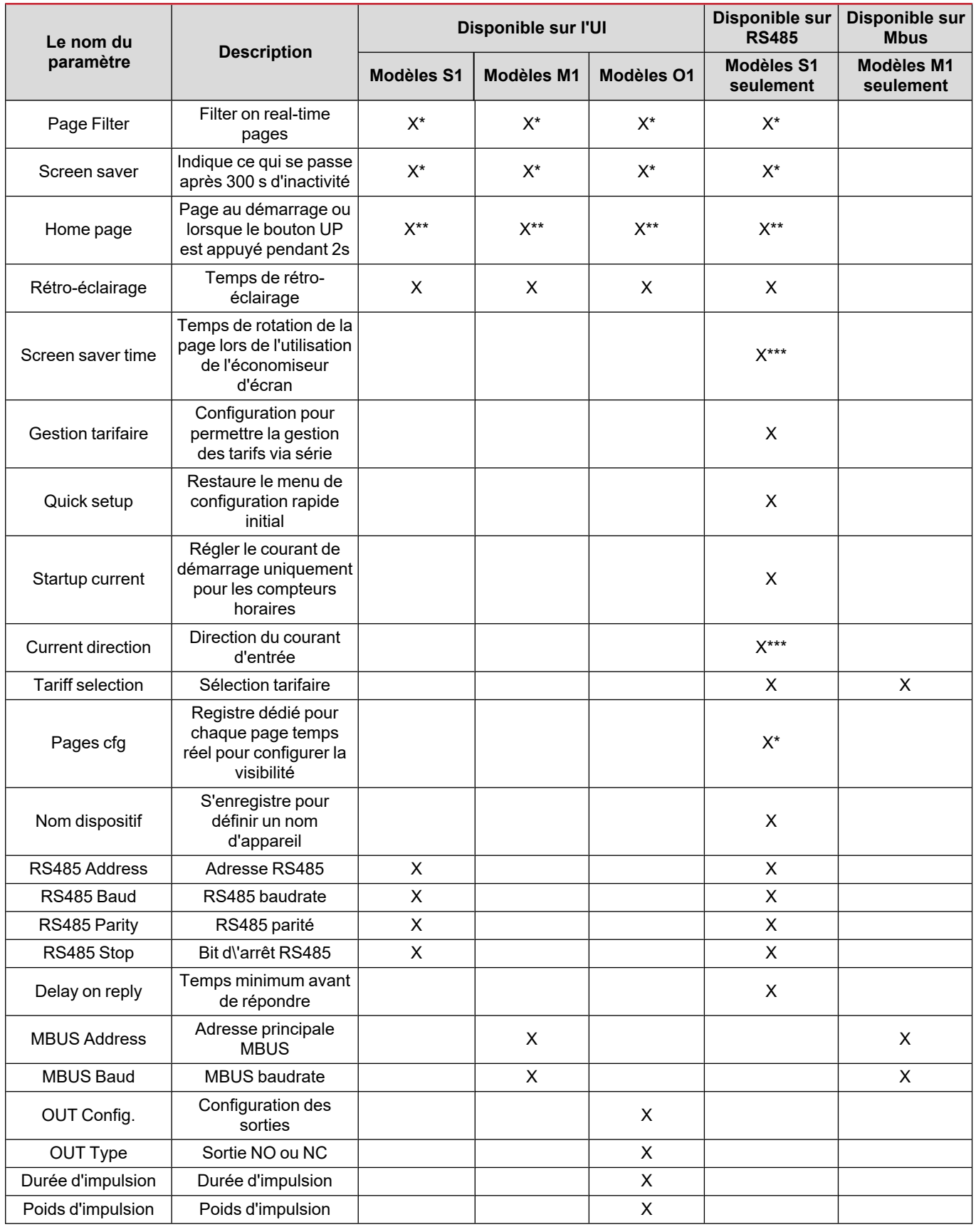

\* = Read-Only on MID models

\*\* = La page d'accueil peut être réglée uniquement à 1 en PFA et SFA et entre 1 et 2 en PFB

\*\*\* = Non disponible dans les modèles SFA

### <span id="page-19-1"></span><span id="page-19-0"></span>**Entrée numérique**

L'entrée numérique peut exécuter les quatre fonctions suivantes :

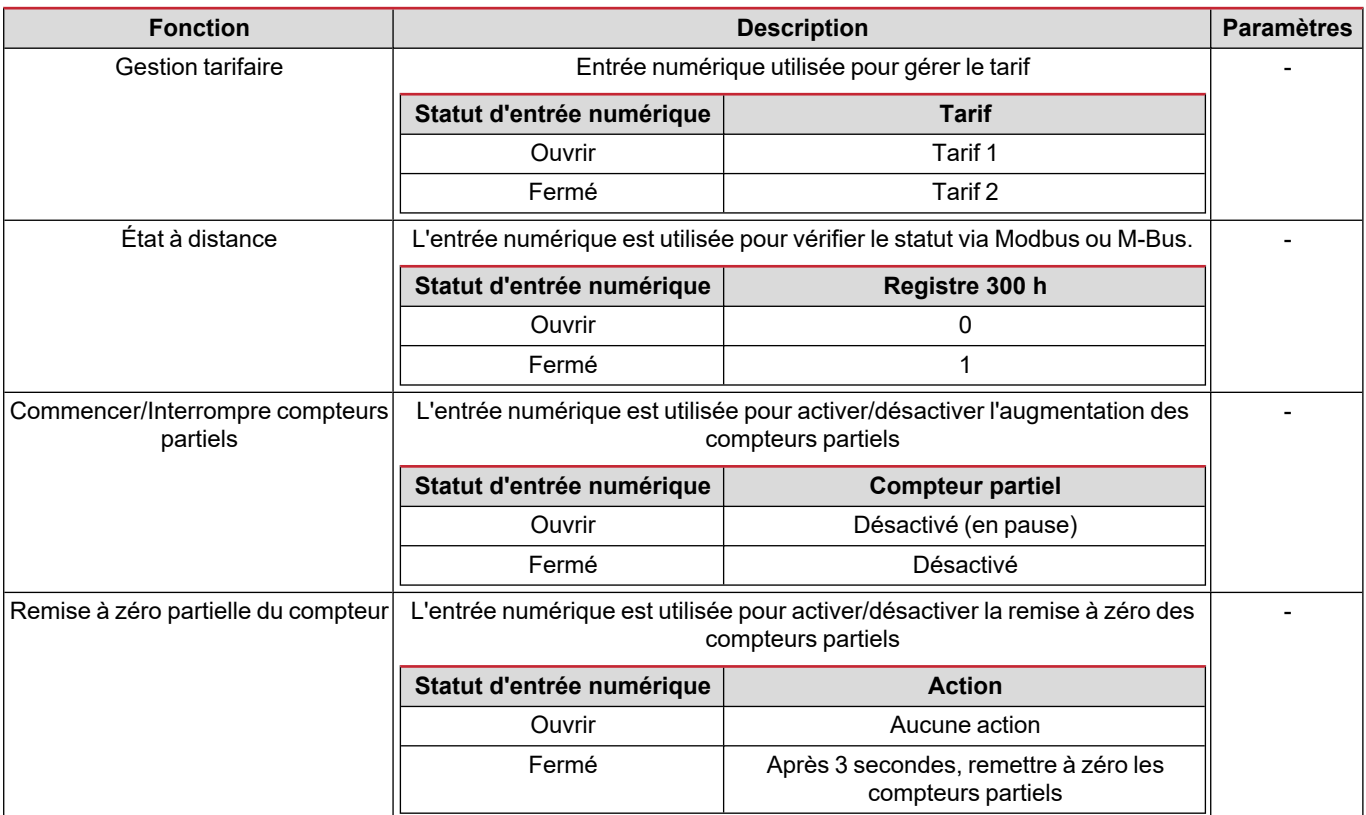

### <span id="page-19-2"></span>**Sortie Numérique (version O1)**

La sortie numérique peut exécuter deux fonctions :

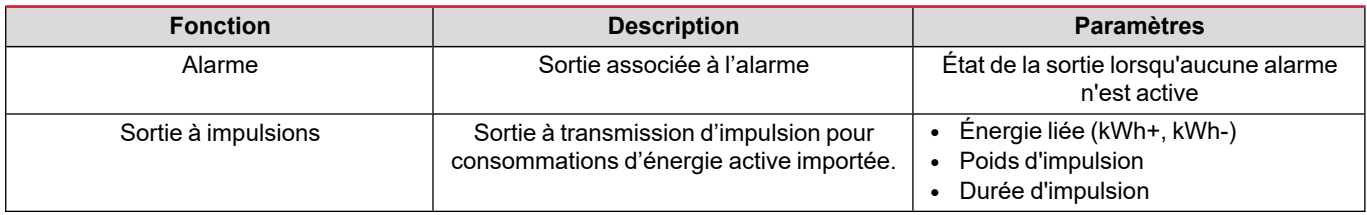

### <span id="page-19-3"></span>**Port Modbus RTU (version S1)**

Le port de communication Modbus RTU est utilisé pour transmettre des données à un maître Modbus.

Pour plus d'informations sur la communication Modbus RTU, veuillez vous référer au protocole de communication.

### <span id="page-19-4"></span>**Port M-bus (version M1)**

Le port de communication M-Bus est utilisé pour transmettre des données à un maître M-Bus (Carlo Gavazzi SIU-MBM ou tout autre maître M-Bus tiers).

Pour plus d'informations sur la communication M-Bus, veuillez vous référer au protocole de communication.

### <span id="page-20-1"></span><span id="page-20-0"></span>**Alarmes**

### <span id="page-20-2"></span>**Introduction**

EM511 gère une alarme de variable mesurée. Pour régler l'alarme, définissez :

- **-** la variable à surveiller (VARIABLE)
- <sup>l</sup> valeur de seuil d'activation d'alarme (**SET POINT 1**)
- <sup>l</sup> valeur de seuil de désactivation d'alarme (**SET POINT 2**)
- <sup>l</sup> retard d'activation d'alarme (**ACTIVATION DELAY**)

### <span id="page-20-3"></span>**Variables**

L'unité peut surveiller une des variables suivantes :

- puissance active
- puissance apparente
- puissance réactive
- facteur de puissance
- $\cdot$  tension
- courant

#### <span id="page-20-4"></span>**Types d'alarmes**

#### **Alarme haute (Set point 1 ≥ Set point 2)**

L' alarme s'active lorsque la variable surveillée dépasse la valeur Set 1 pendant un temps égal au retard d'activation (Delay) et se désactive lorsque les valeurs passent en dessous de Set 2.

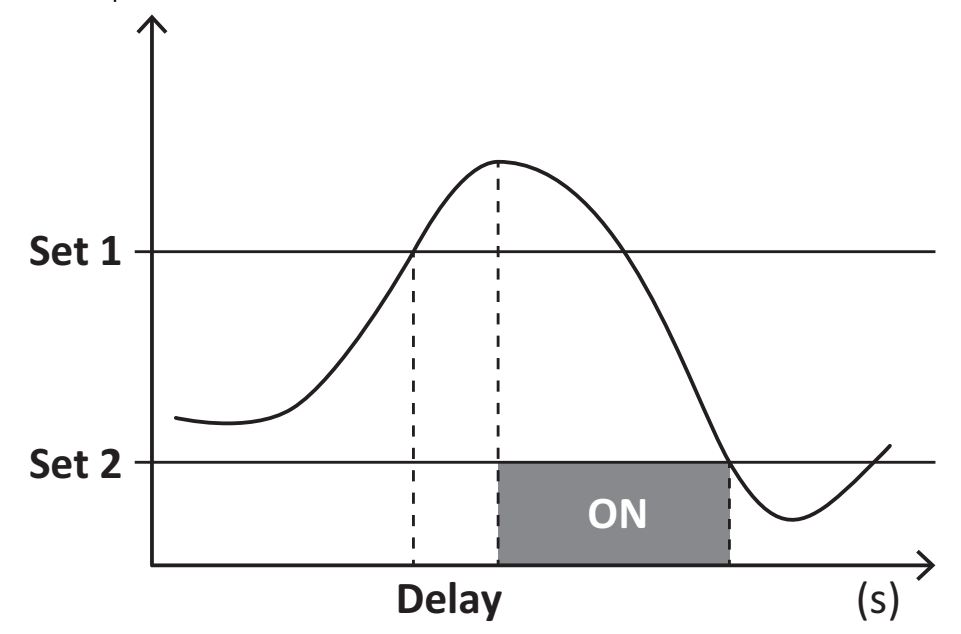

#### **Alarme basse (Set point 1 < Set point 2)**

L' alarme s'active lorsque la variable surveillée passe en dessous de la valeur Set 1 pendant un temps égal au retard d'activation (Delay) et se désactive lorsque la valeur dépasse Set 2.

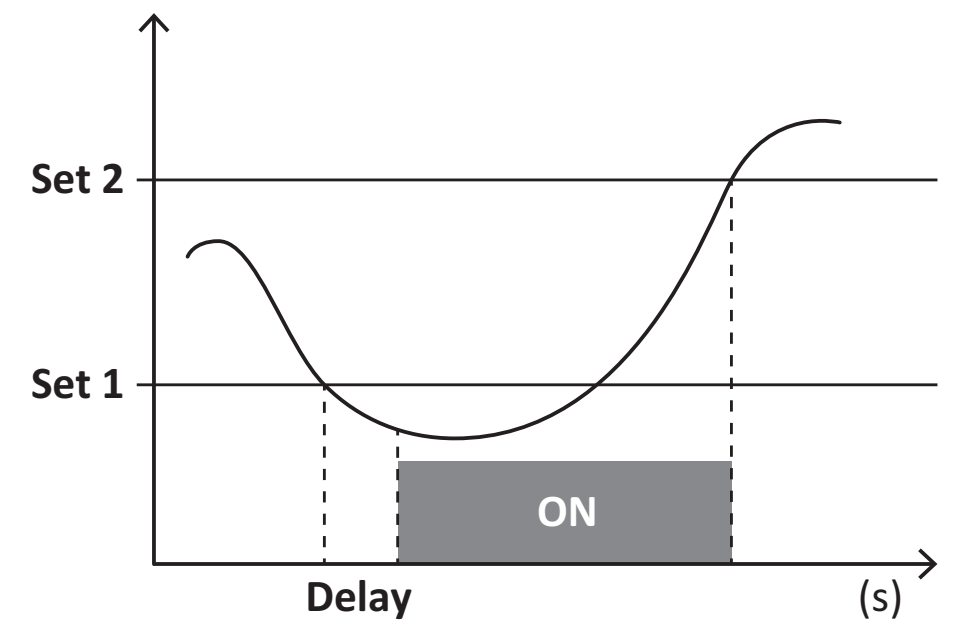

### <span id="page-21-0"></span>**Valeurs DMD**

#### <span id="page-21-1"></span>**Calcul de la valeur moyenne (dmd)**

EM511 calcule les valeurs moyennes des variables électriques dans un intervalle d'intégration défini (15 min par défaut).

#### <span id="page-21-2"></span>**Intervalle d'intégration**

L'intervalle d'intégration démarre à la mise en marche ou lorsque la commande de réinitialisation est émise. La première valeur est affichée à la fin du premier intervalle d'intégration.

#### <span id="page-21-3"></span>**Exemple**

Les points suivants représentent une intégration d'échantillon :

- <sup>l</sup> réinitialisation à 10:13:07
- temps d'intégration réglé : 15 min.

La première valeur affichée à 10:28:07 fait référence à l'intervalle compris entre 10:13:07 et 10:28:07.

### <span id="page-21-4"></span>**Affichage LCD**

#### <span id="page-21-5"></span>**Home page**

L'appareil peut afficher les pages de mesures après un délai de cinq minutes sans exécution d'opération, si l'économiseur d'écran est activé et que le type d'économiseur d'écran est réglé sur "Home page" (valeur par défaut).

Remarques : si vous sélectionnez une page qui n'est pas disponible dans le système de paramétrage, l'unité affiche la première page disponible en tant que page d'accueil. Dans les modèles MID, la page d'accueil ne peut pas être changée et affiche le *compteur d'énergie actif.*

#### <span id="page-21-6"></span>**Rétro-éclairage**

EM511 est équipé d'un système de rétro-éclairage. Vous pouvez définir si le rétroéclairage doit toujours être allumé ou s'il doit s'éteindre automatiquement après écoulement d'un délai donné sans enfoncer un bouton (1 à 60 minutes).

### <span id="page-22-0"></span>**Fond d'écran**

Une fois que 5 minutes se sont écoulées depuis votre dernière pression sur une touche, l'appareil affiche la page d'accueil si le type d'économiseur d'écran est "Page d'accueil" ("Home page") (réglage par défaut), ou il active la fonction diaporama (si elle est activée), qui affiche les pages sélectionnées par rotation. Les pages indiquées peuvent être sélectionnées dans le UCS (version S1). Par défaut, les pages sont : 1 (kWh+ TOT, kW), 3 (KW), 4 (V L-N), 5 (A).

<span id="page-22-1"></span>Remarques : dans les modèles MID, le réglage de l'économiseur d'écran est « Homepage » et ne peut pas être modifié.

#### **Filtre de page**

Le filtre de page facilite l'utilisation et la navigation à travers les pages de mesure. Lorsque vous utilisez la touche (A), l'appareil n'affiche que les pages qui vous intéressent le plus, qui peuvent être sélectionnées par le biais du site Logiciel UCS (version S1) ou qui sont prédéfinies (version O1 et M1)

Remarque : pour afficher toutes les pages sans utiliser le Logiciel UCS, vous pouvez désactiver le filtre de page à partir du MENU SETTINGS (DISPLAY → PAGES → ALL). Par défaut, les pages incluses dans le filtre sont : 1 (kWh+ TOT, kW), 2 (kWh- TOT, kW), 3 (KW), 4 (VL-N), 5 (A), 7 (Hz), 10 (kvarh+ TOT), 11 (kvarh- TOT), 12 (kvar), voir "Pages de [mesure"](#page-14-1) à la page15.

### <span id="page-22-2"></span>**Restauration des réglages d'usine**

#### <span id="page-22-3"></span>**Restauration des réglages en utilisant le menu RESET**

Dans le menu RESET, vous pouvez restaurer tous les réglages d'usine. Au démarrage, le menu QUICK SET-UP devrait être de nouveau disponible.

*Remarque : les compteurs ne sont pas réinitialisés.*

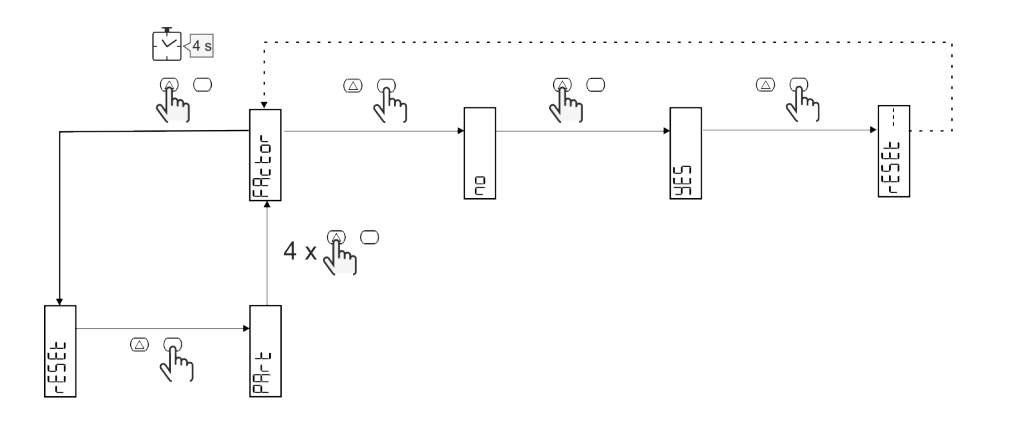

### <span id="page-22-4"></span>**Fonction de décalage**

#### <span id="page-22-5"></span>**Définition de certaines valeurs cibles à l'aide de la fonction de remise à zéro totale**

Cette fonction vous permet de fixer une valeur cible, elle vous permet de satisfaire vos besoins :

- pour remplacer un analyseur existant et conserver les données acquises ;
- pour que l'appareil fonctionne en parallèle avec votre analyseur.

Notes : cette fonction n'est disponible que pour les modèles non-MID.

Exemple : suivez le schéma ci-dessous si vous voulez définir les valeurs cibles que vous trouvez dans le tableau :

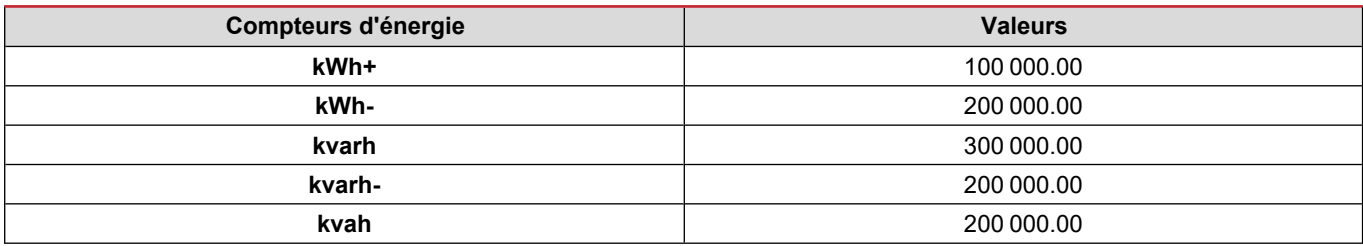

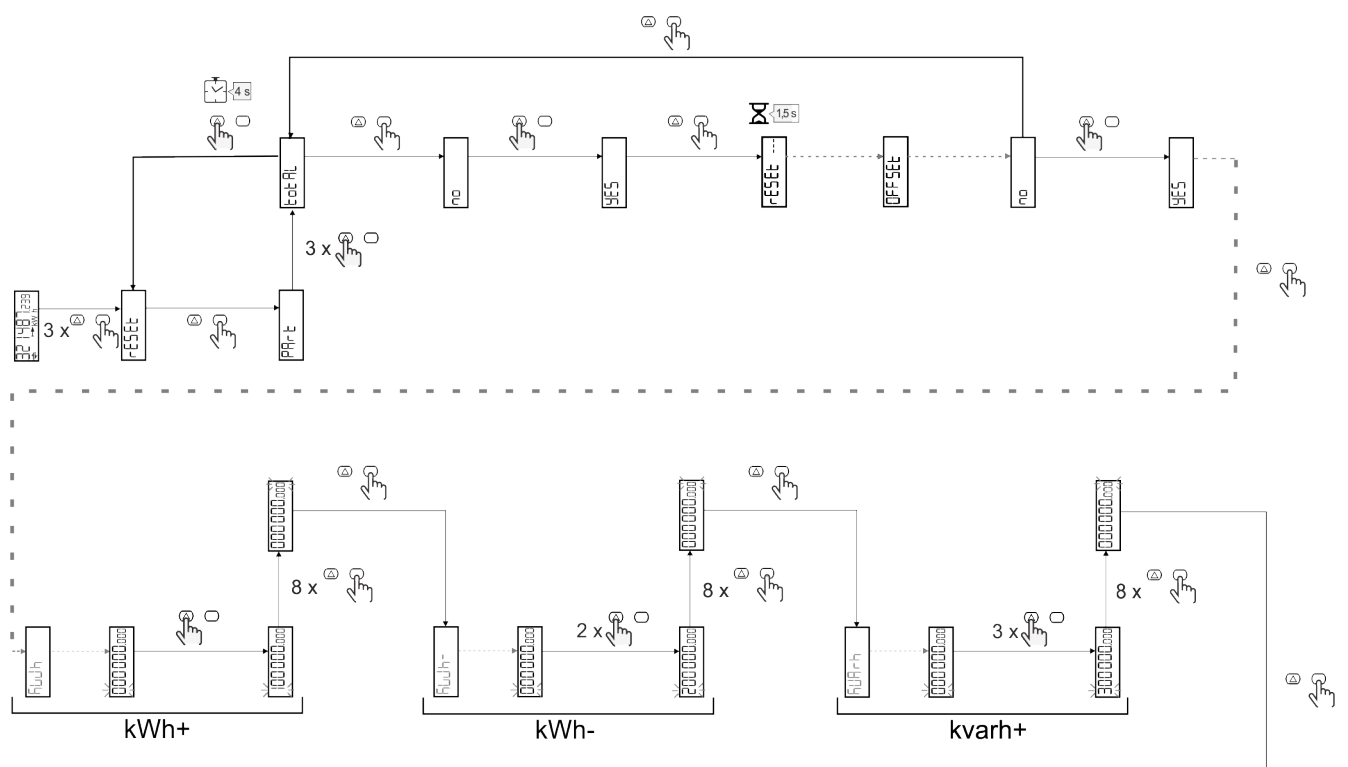

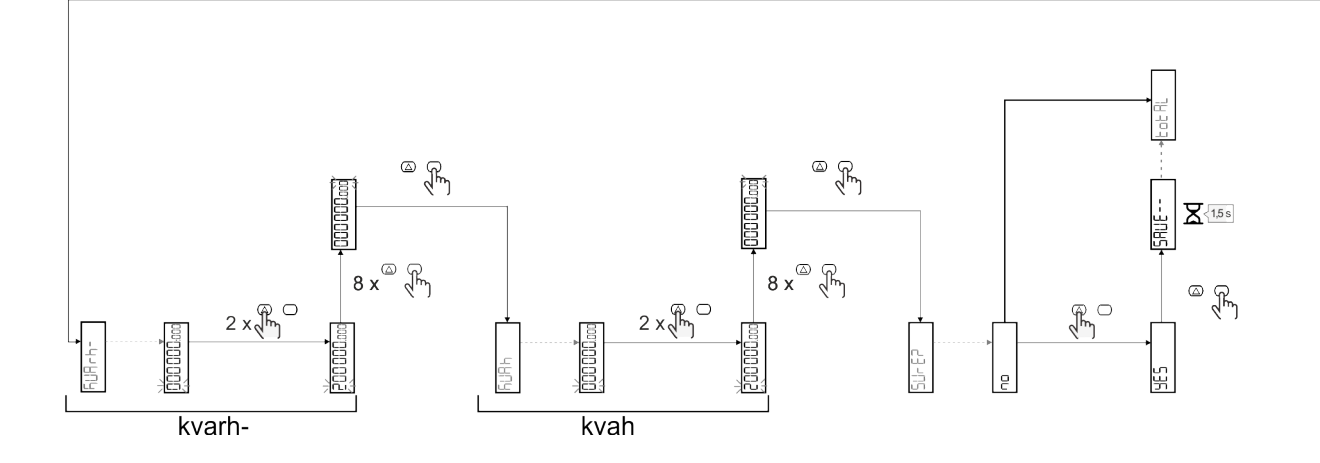

### <span id="page-24-0"></span>**Gestion tarifaire**

### <span id="page-24-1"></span>**Gestion des tarifs via entrée numérique.**

Pour gérer les tarifs en utilisant l'entrée numérique, définissez la fonction de l'entrée numérique comme tarif (via le clavier ou le Logiciel UCS). Le tarif actuel dépend du statut de l'entrée

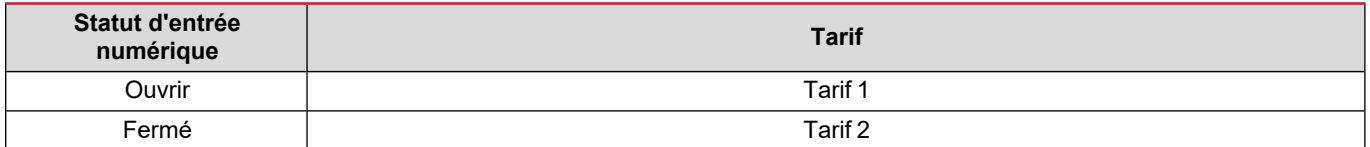

#### <span id="page-24-2"></span>**Gestion des tarifs via Modbus RTU**

Pour gérer les tarifs à l'aide de la commande Modbus RTU, activez la gestion des tarifs via la commande Modbus de l' Logiciel UCS

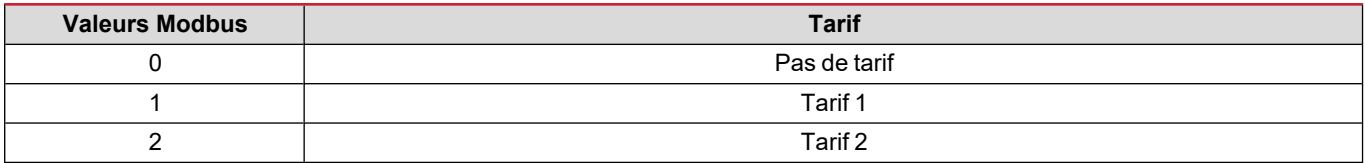

### <span id="page-24-3"></span>**Gestion des tarifs via M-Bus**

Pour gérer les tarifs via M-Bus, un cadre spécifique peut être envoyée par le M-Bus Master

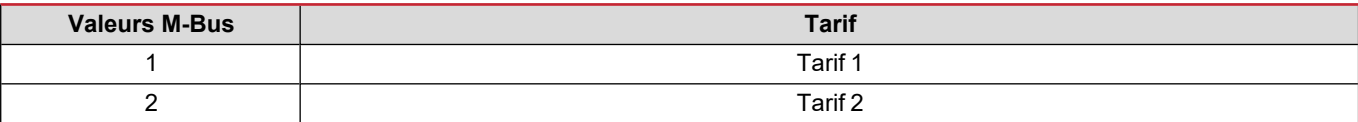

## <span id="page-25-0"></span>**Entretien et élimination**

### <span id="page-25-1"></span>**Dépannage**

Remarque : en cas d'autres dysfonctionnements ou d'une panne quelconque, veuillez contacter l'agence CARLO GAVAZZI ou le *distributeur de votre pays*

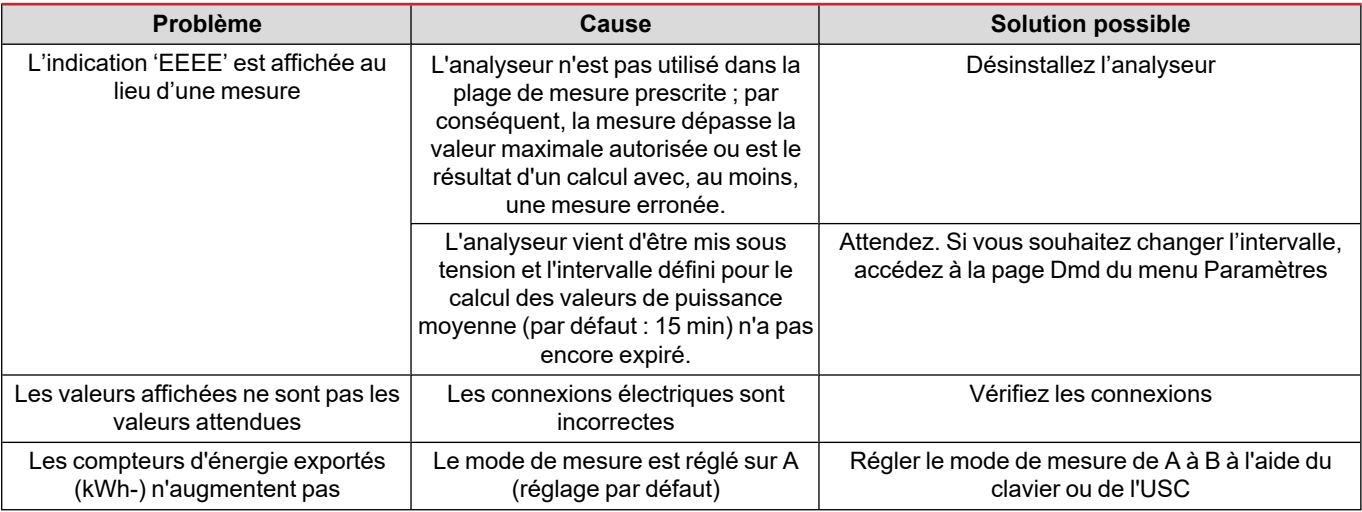

### <span id="page-25-2"></span>**Alarmes**

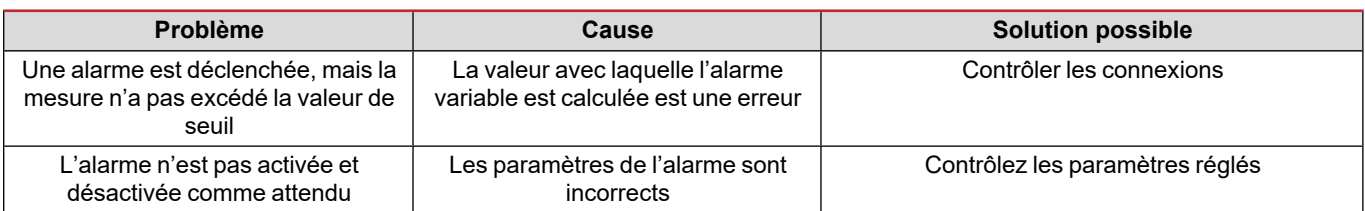

### <span id="page-25-3"></span>**Problèmes de communication**

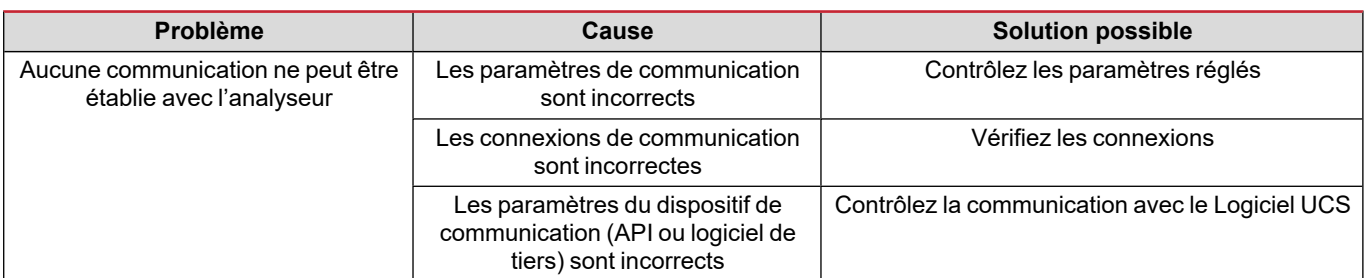

### <span id="page-25-4"></span>**Problème d'affichage**

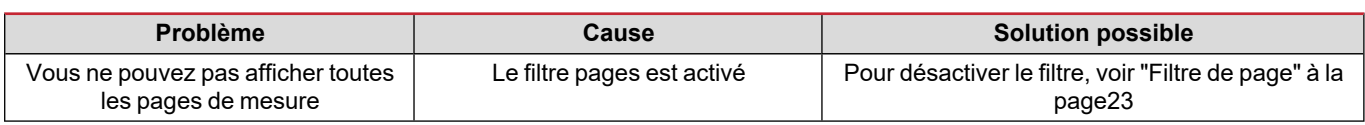

### <span id="page-26-0"></span>**Téléchargement**

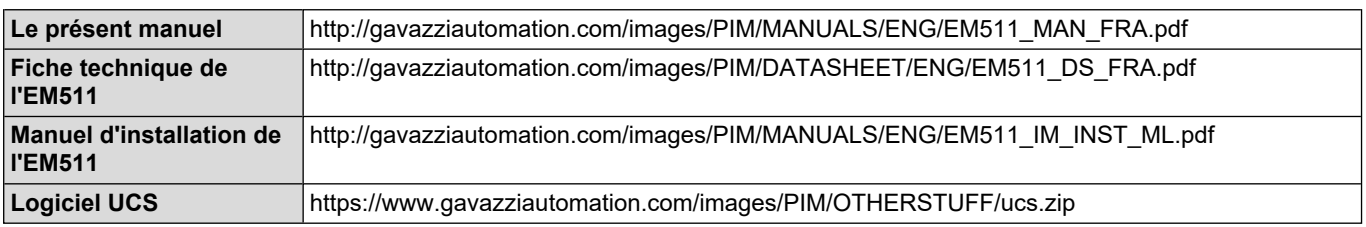

### <span id="page-26-1"></span>**Nettoyage**

Pour garder l'écran propre, utiliser un chiffon légèrement humide. Ne jamais utiliser d'abrasifs ou de solvants.

### <span id="page-26-2"></span>**Responsabilité de l'élimination**

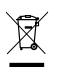

Éliminer l'appareil en collectant séparément ses matériaux et en les apportant à des organismes spécifiés par les autorités gouvernementales ou par les organismes publics locaux. L'élimination et le recyclage appropriés contribueront à prévenir les conséquences potentiellement nocives pour l'environnement et les personnes.

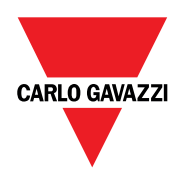

### **CARLO GAVAZZI Controls SpA**

via Safforze, 8 32100 Belluno (BL) Italie

www.gavazziautomation.com info@gavazzi-automation.com Info : +39 0437 355811 Fax : +86 755 355880

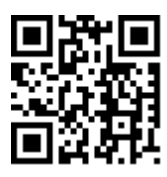

**EM511** - Manuel de l'utilisateur 05/03/2024 | Copyright © 2024